# **KUOPIO**

# **Kuopion kaupungin sähköinen asiointipalvelu** -**käyttöohje**

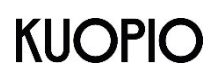

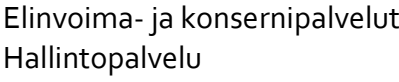

Elinvoima- ja konsernipalvelut 17.4.2024

## **Sisällys**

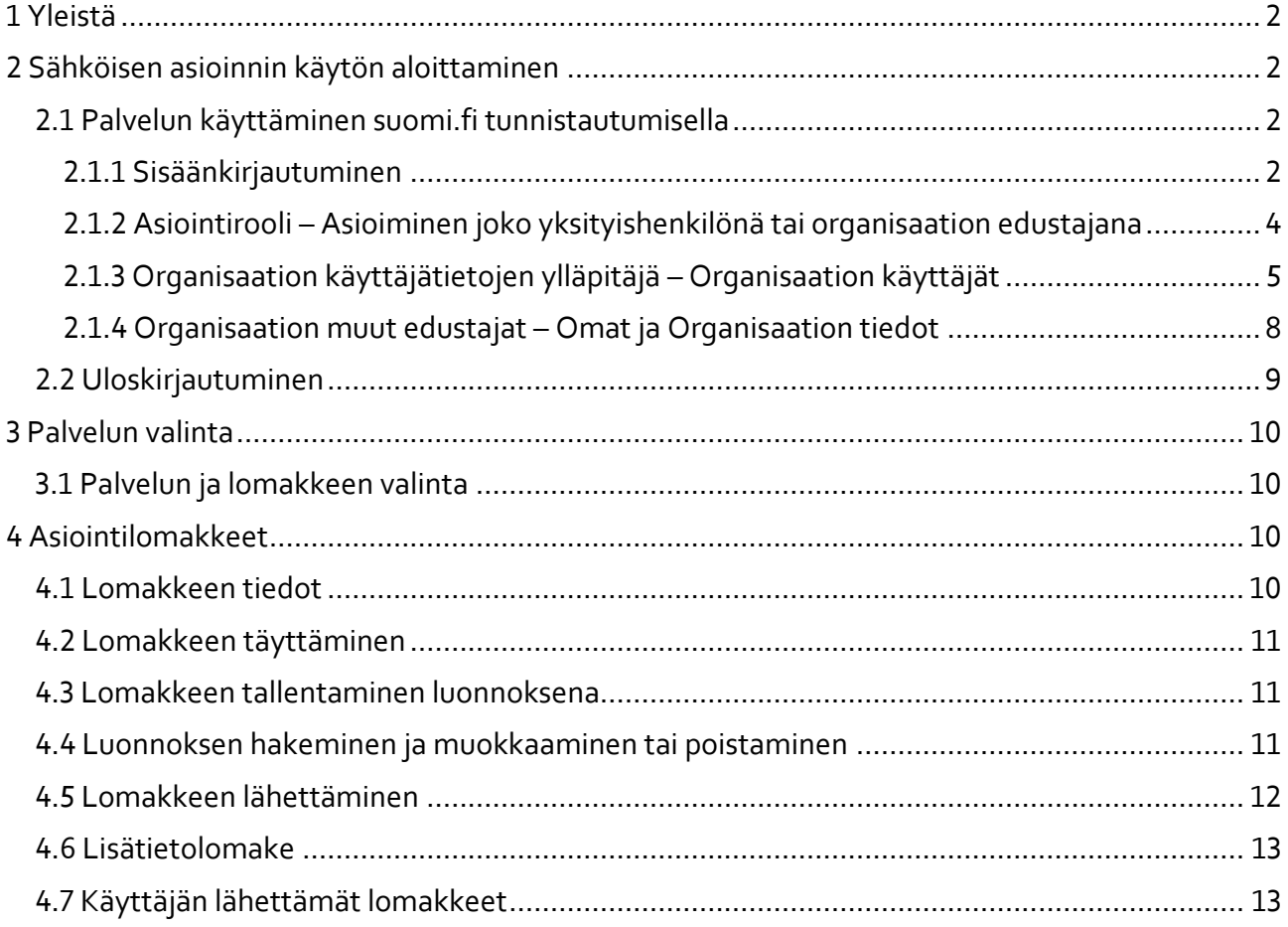

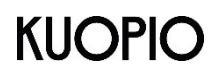

#### **Ohje** 2 (16)

#### **Kuopion kaupunki**

Elinvoima- ja konsernipalvelut 17.4.2024 Hallintopalvelu

<span id="page-2-0"></span>**1 Yleistä**

Sähköinen asiointipalvelu on tarkoitettu kansalaisten ja organisaatioiden sähköiseen asiointiin. Palvelu on nykyaikainen, responsiivinen ja päätelaiteriippumaton.

Tämä ohje on laadittu Kuopion kaupungin asiointipalvelusta.

#### <span id="page-2-1"></span>**2 Sähköisen asioinnin käytön aloittaminen**

Palvelu on selainpohjainen ja käyttö aloitetaan siirtymällä palvelun osoitteeseen [https://easiointi.kuopio.fi.](https://easiointi.kuopio.fi/)

Palveluun kirjaudutaan Suomi.fi -tunnistautumista hyödyntäen joko kansalaisena tai organisaation edustajana.

#### <span id="page-2-2"></span>2.1 Palvelun käyttäminen suomi.fi tunnistautumisella

#### <span id="page-2-3"></span>2.1.1 Sisäänkirjautuminen

Sähköiseen asiointiin tunnistaudutaan suomi.fi -kirjautumisella. Sähköisen asiointipalvelusivun oikeassa yläkulmassa on **Kirjaudu sisään** -linkki.

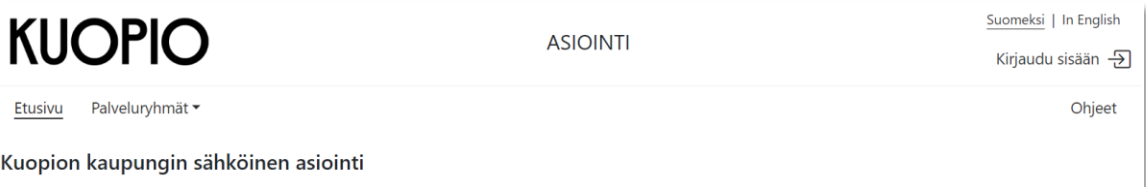

Kirjaudu sisään -linkkiä päästään näkymään, jossa voidaan valita kirjautumistapa Suomi.fi.

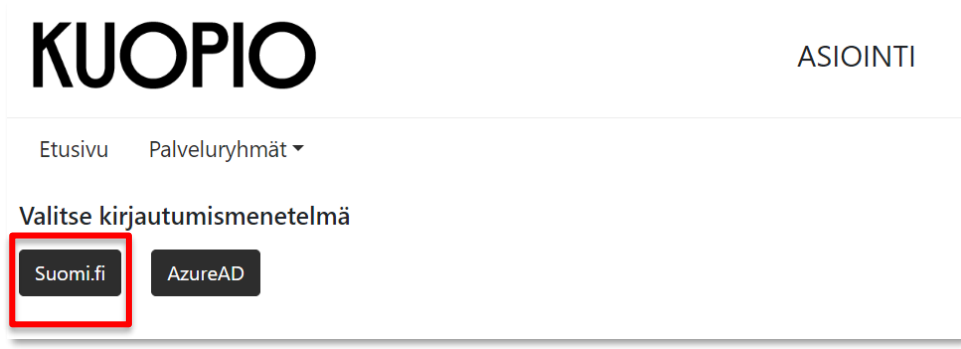

Klikkaamalla **Suomi.fi** -linkkiä avautuu suomi.fi asiointipalvelut tunnistautumissivu:

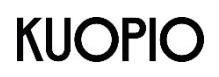

omadp

Oma Säästöpankki

**C**Säästöpankki

Säästöpankki

Suomi.fi-tunnistus on julkishallinnon asiointipalveluiden yhteinen tunnistuspalvelu. Tunnistautuminen on turvallista ja helppoa. Valitset itse,

mitä tunnistustapaa haluat hyödyntää. Tunnistus käyttää välityspalvelua. OP Tunnistuksen välityspalvelun tarjoaa OP Ryhmän osuuspankit ja

OP Yrityspankki Oyj. Tunnistautumisen yhteydessä palveluntarjoajalle välitetään henkilötunnus ja nimi. Tietosuojaseloste <sup>C</sup>

**Kuopion kaupunki**

Elinvoima- ja konsernipalvelut 17.4.2024 Hallintopalvelu

<sup>#</sup> Tunnistus

Olet tunnistautumassa palveluun Asianhallinnan sähköisen asioinnin palvelu Valitse tunnistustapa 0P Λ **Nordea** Varmennekortti Mobiilivarmenne Osuuspankki Nordea **Handelsbanken PANKKI** Danske Bank **ÀLANDSBANKEN** Danske Bank Handelsbanken Ålandsbanken S-Pankki

Tietoa Suomi.fi-tunnistuksesta Tietosuoja  $\vec{C}$  Saavutettavuus  $\vec{C}$  Tietoa evästeistä  $\vec{C}$ Ilmoita virheestä

**POP Pankki** 

POP Pankki

**Valitse tunnistustapa** ja seuraa tunnistautumissivun ohjeita ja klikkaa **Jatka palveluun** painiketta.

Tunnistautumisen jälkeen avautuu sähköisen asioinnin etusivu ja oikeassa yläkulmassa näet tunnuksesi, jolla tunnistauduit palveluun.

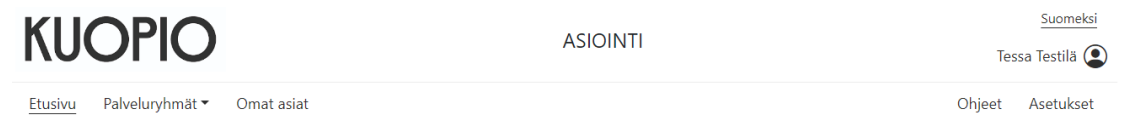

Kuopion kaupungin sähköinen asiointi

**Aktia** 

Aktia

A PALAA PALVELUUN

**H** Suomi.fi

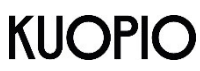

Elinvoima- ja konsernipalvelut 17.4.2024 Hallintopalvelu

<span id="page-4-0"></span>2.1.2 Asiointirooli – Asioiminen joko yksityishenkilönä tai organisaation edustajana

Kun olet tunnistautunut palveluun, valitse oikeassa yläkulmassa näkyvä **Asetukset** tai vaihtoehtoisesti nimesi ja sen jälkeen **Tilin asetukset**. Oletuksena olet yksityishenkilönä tai viimeksi käyttämälläsi roolilla, joten valintaa ei välttämättä tarvitse vaihtaa.

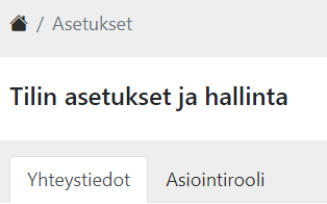

Avautuvalla sivulla on kaksi osiota: Yhteystiedot ja Asiointirooli.

#### **Yhteystiedot**

Yhteystiedoissa voit muokata sähköpostiosoitteesi. Muista tallentaa tekemäsi muutos "Tallenna" -painikkeesta. Tähän sähköpostiosoitteeseen saat viestin, kun lähettänyt täytetyn lomakkeen ja asianhallintajärjestelmä on vastaanottanut lähettämäsi lomakkeen.

#### **Asiointirooli**

Sinulla on mahdollisuus asioida sekä yksityishenkilönä että organisaatiosi edustajana, mikäli organisaatiosi on valtuuttanut sinut toimimaan edustajanaan sähköisessä asioinnissa. Yksityishenkilön asiointirooli näytetään aina.

Jos asioit palvelussa sekä yksityishenkilönä että organisaatiosi edustajana, valitse asiointiroolisi tällä sivulla.

Jos sinulla ei ole organisaatiokohtaista tunnusta ja organisaatiota ei ole vielä tallennettu palveluun, voit luoda organisaation tällä sivulla. Tässä tapauksessa sinusta tulee sähköisessä asioinnissa organisaatiosi ylläpitäjä, joka hallinnoi myös organisaation muita käyttäjiä.

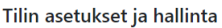

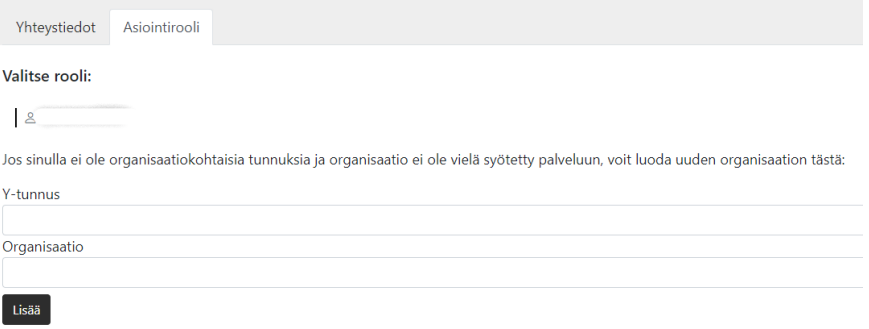

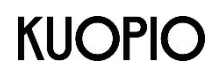

Elinvoima- ja konsernipalvelut 17.4.2024 Hallintopalvelu

<span id="page-5-0"></span>2.1.3 Organisaation käyttäjätietojen ylläpitäjä – Organisaation käyttäjät

Jos olet valinnut asiointirooliksesi organisaation ja olet palvelussa organisaation käyttäjätietojen ylläpitäjä, näkyy sinulle oikeassa laidassa avautuvassa valinnassa myös organisaation tiedot. Klikkaamalla organisaation nimeä asiointiroolisi muuttuu organisaatiokäyttäjäksi.

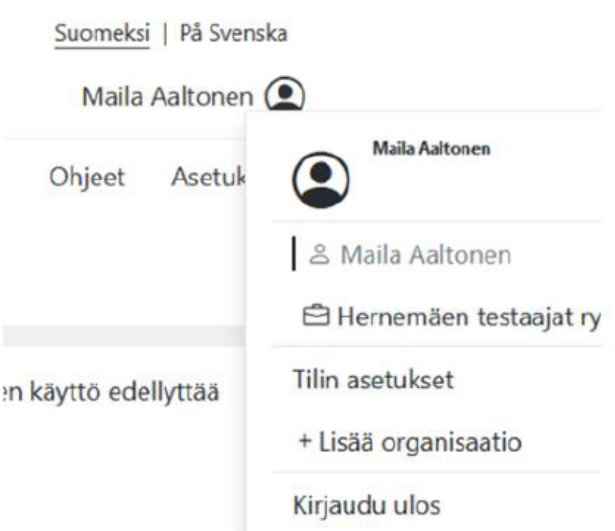

**Tilin asetukset** kohdasta avautuvalla sivulla näet organisaatiosi käyttäjien tilanteen palvelussa.

**Yhteystiedot** kohdassa näet yrityksesi nimen ja Y-tunnuksen sekä oman nimesi ja voit tallentaa sähköpostiosoitteen.

**Asiointirooli** kohdassa voit vielä vaihtaa organisaatiota.

**Organisaation käyttäjät** kohdassa näkyy organisaation käyttäjätietojen ylläpitonäkymä. Ylläpitäjiä voi olla useita.

Jos organisaatiossa on useita käyttäjätietojen ylläpitäjiä, toinen ylläpitäjä voi poista toisen ylläpitäjän ja tällöin toisen ylläpitäjän tiedot siirtyvät Poistetut käyttäjät kohtaan, josta hänet voidaan palauttaa takaisin organisaation aktiiviseksi käyttäjäksi.

Uudet pyynnöt kohdassa pääset hyväksymään tai hylkäämään toisen henkilön organisaation edustajaksi pyynnön.

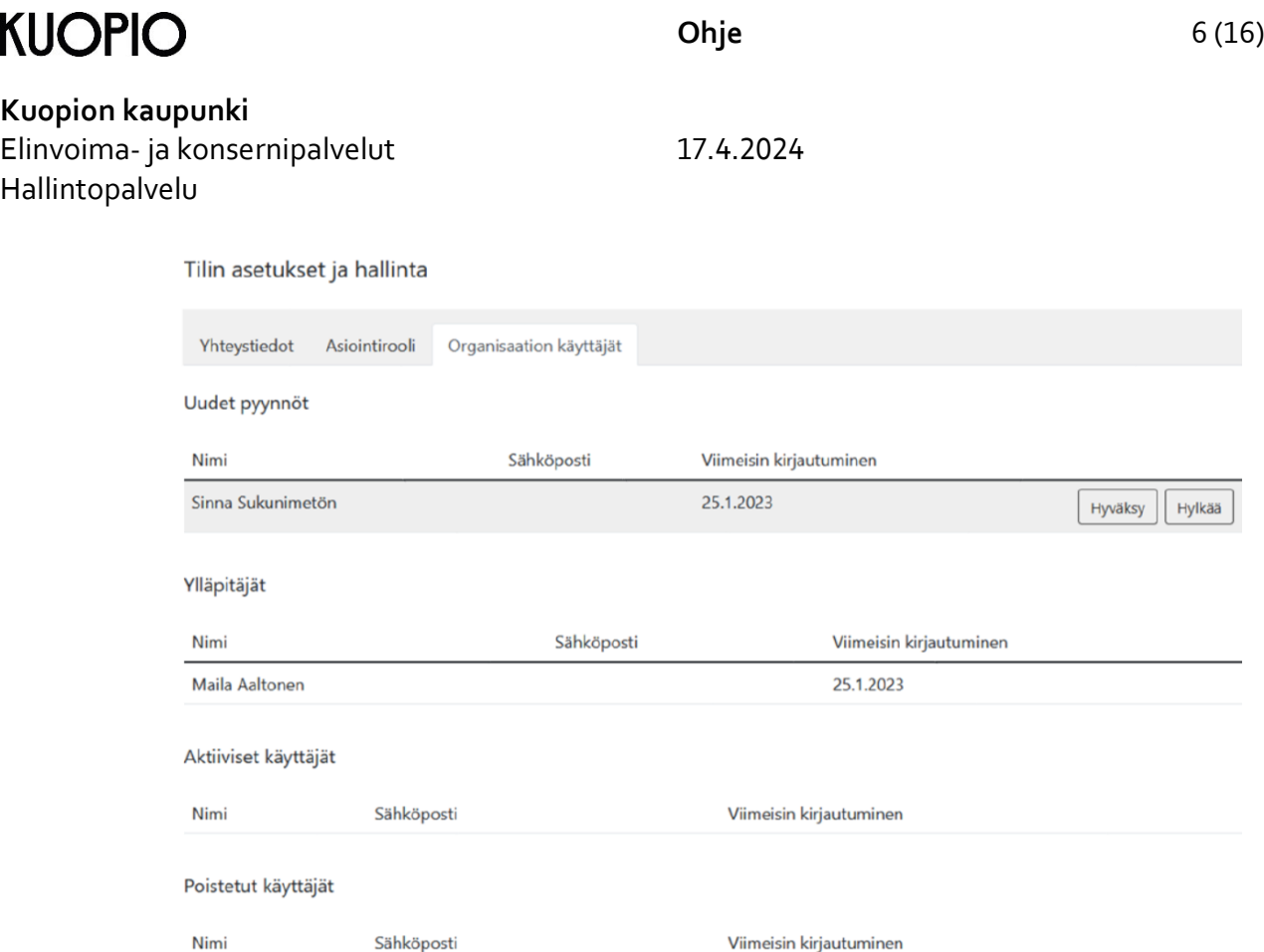

Jos hyväksyt henkilön pyynnön, käyttäjä näkyy tämän jälkeen **Aktiiviset käyttäjät** kohdassa. Kun henkilö kirjautuu palveluun, hänelle näkyy organisaation asiointirooli ja hän voi käyttää organisaation edustajana palvelua valitsemalla asiointirooliksi organisaation.

Jos hylkäät henkilön pyynnön, käyttäjä näkyy tämän jälkeen **Poistetut käyttäjät** kohdassa.

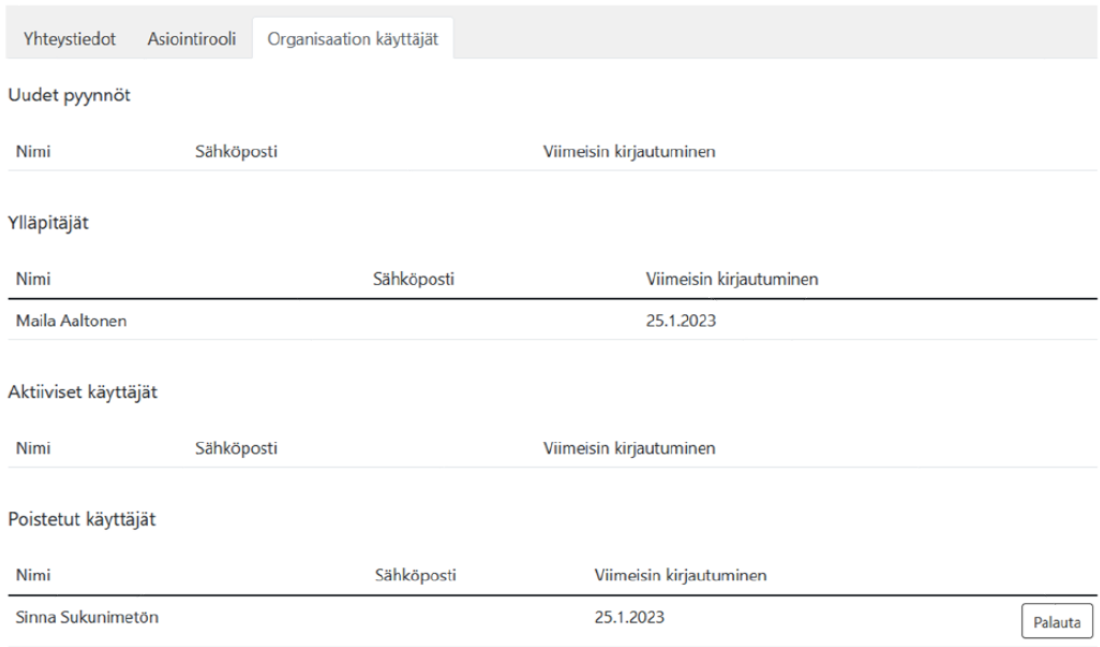

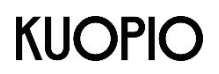

Elinvoima- ja konsernipalvelut 17.4.2024 Hallintopalvelu

Kun käyttäjä, jonka pyyntö on hylätty, kirjautuu palveluun organisaation asiointiroolissa ja katsoo Tilin asetukset ja hallinta -sivua, hän ei voi valita organisaatioroolia.

#### Tilin asetukset ja hallinta

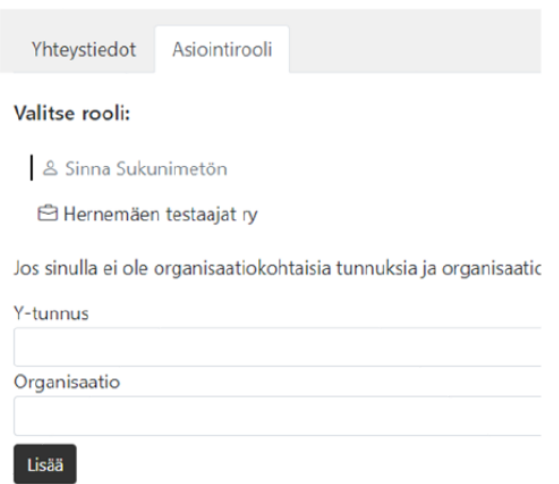

Jos ylläpitäjänä päätät palauttaa käyttäjän organisaation edustajaksi, klikkaa **Poistetut käyttäjät** kohdassa Palauta -painiketta.

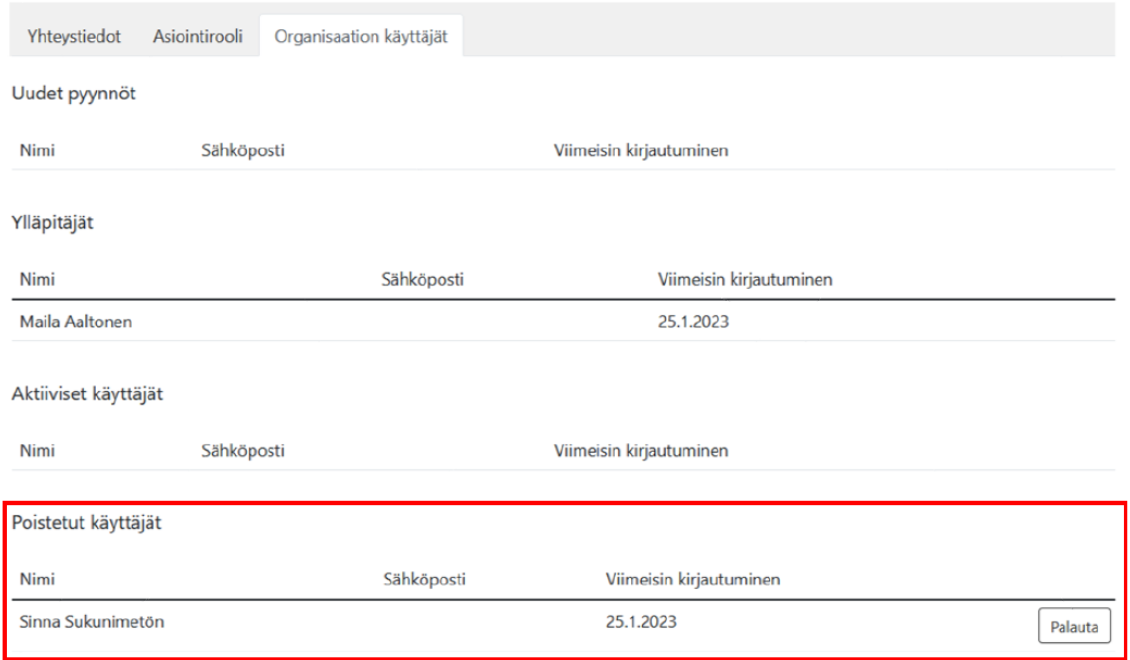

Käyttäjä näkyy tämän jälkeen organisaatiossa **Aktiiviset käyttäjät** kohdassa.

Ja kun käyttäjä kirjautuu palveluun, hänelle näkyy organisaation asiointirooli normaalisti ja hän voi alkaa käyttämään organisaation edustajana palvelua valitsemalla asiointirooliksi organisaation.

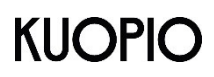

Elinvoima- ja konsernipalvelut 17.4.2024 Hallintopalvelu

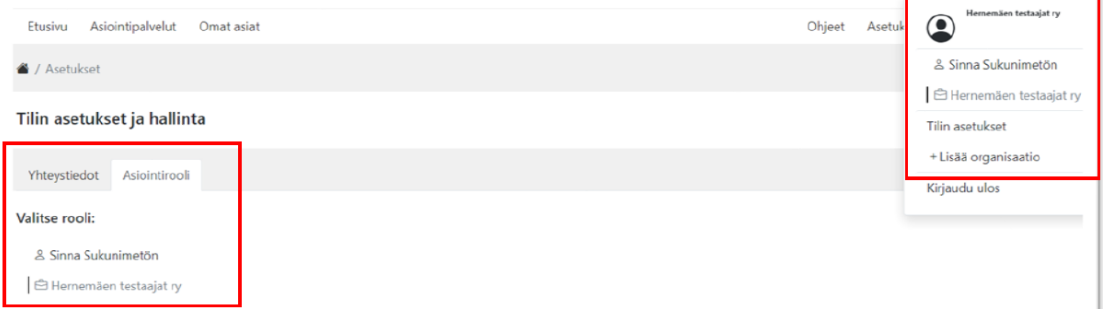

Ylläpitäjänä voit **Aktiiviset käyttäjät** kohdassa joko Poistaa tai Muuttaa ylläpitäjäksi toisen käyttäjän.

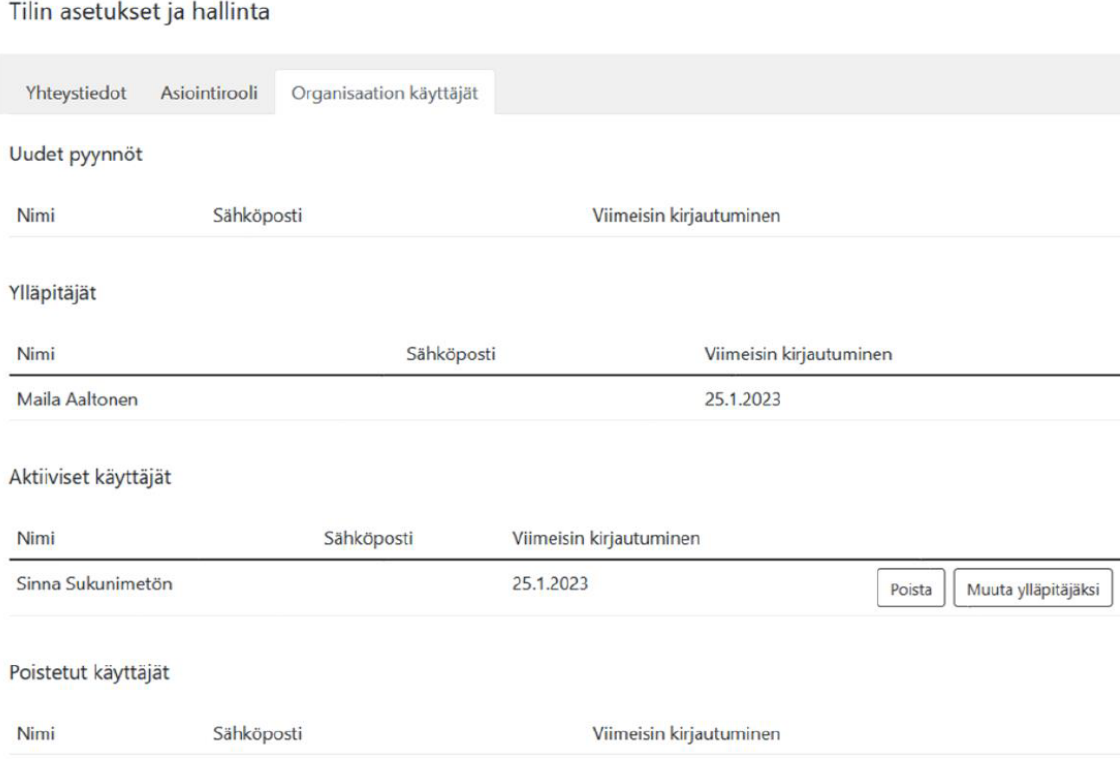

#### <span id="page-8-0"></span>2.1.4 Organisaation muut edustajat – Omat ja Organisaation tiedot

Kun kirjaudut palveluun ja tulet toimimaan organisaation edustajana, siirry kirjautumisen jälkeen Omat ja Organisaation tiedot -sivulle ja syötä Uusi organisaatio osaan y-tunnus ja organisaation nimi sekä klikkaa Lisää painiketta.

Jos organisaatiossa on palvelussa jo ylläpitäjä, näkyy Asiointiroolissa sinulla nyt lisäämäsi organisaatio, mutta organisaatiotiedon lopussa on teksti "Odottaa ylläpitäjän hyväksymistä".

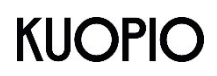

#### **Kuopion kaupunki** Elinvoima- ja konsernipalvelut 17.4.2024 Hallintopalvelu

#### Tilin asetukset ja hallinta

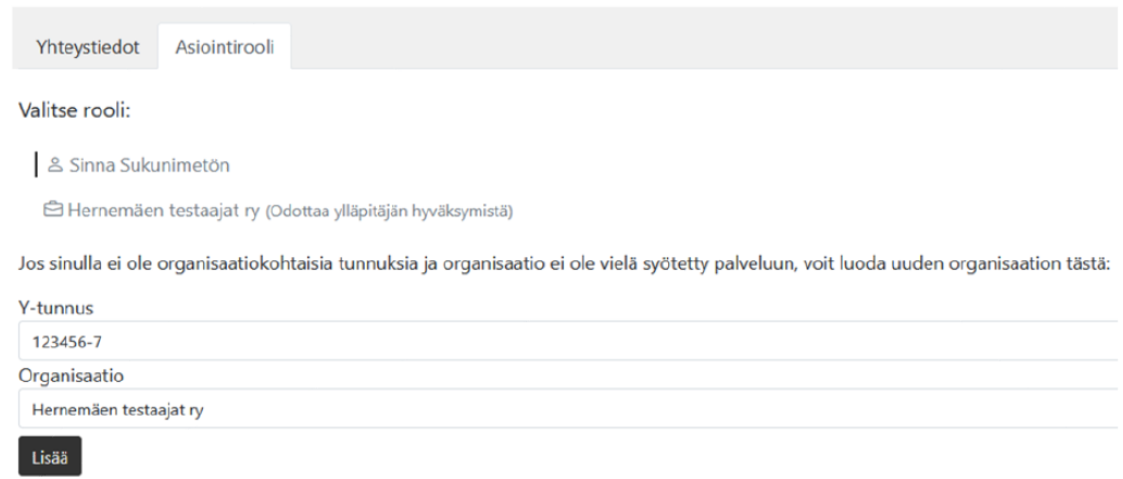

Organisaation ylläpitäjän pitää hyväksyä sinut organisaation edustajaksi ennen kuin voit toimia tämän organisaation edustajana ja nähdä asioinnissa organisaation palveluita ja lomakkeita.

#### <span id="page-9-0"></span>2.2 Uloskirjautuminen

Uloskirjautuminen palvelusta tapahtuu sivun oikeassa yläkulmassa olevasta valikosta. Kun klikkaat **Kirjaudu ulos**, muista sulkea myös selain.

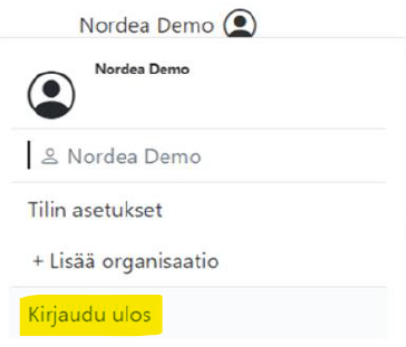

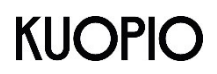

Elinvoima- ja konsernipalvelut 17.4.2024 Hallintopalvelu

#### <span id="page-10-0"></span>**3 Palvelun valinta**

Palveluryhmät-alasvetovalikosta voit siirtyä erilaisiin tarjolla oleviin palveluryhmiin.

# **KUOPIC**

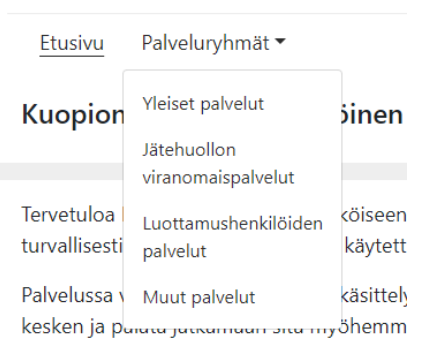

Valitun palveluryhmän alla on nähtävissä tarjolla olevat palvelut ja lomakkeet.

Kirjautumisen ja asiointiroolivalinnan jälkeen palvelut ja lomakkeet rajautuvat asiointiroolin mukaisesti joko yksityiselle henkilölle tai organisaatioille tai molemmille kohdistuviin palveluihin ja lomakkeisiin.

#### <span id="page-10-1"></span>3.1 Palvelun ja lomakkeen valinta

Kun olet tunnistautunut ja valinnut asiointiroolin palvelussa voit aloittaa palveluiden käytön.

Siirry etusivulla palvelun otsikon ja kuvauksen alla näkyvään lomakkeeseen klikkaamalla lomakkeen otsikkoa. Yhdessä palvelussa voi olla useampi lomake.

#### <span id="page-10-2"></span>**4 Asiointilomakkeet**

#### <span id="page-10-3"></span>4.1 Lomakkeen tiedot

Tultaessa lomakkeelle ensimmäisenä näkyvät aina tunnistautuneen käyttäjän tiedot Lähettäjän tiedot -välilehdellä. Sähköpostiosoite on muokattavissa. Lähettäjän tiedot tallentuvat automaattisesti Dynasty asianhallintajärjestelmään lähetettävälle PDF-lomakkeelle.

Lomakkeen otsikko ja kuvaus näkyvät sivun yläosassa ja säilyvät näkyvissä siirryttäessä lomakkeella muille välilehdille. Lomake voi olla myös kokonaisuudessaan näkyvillä, jolloin välilehtiä ei ole.

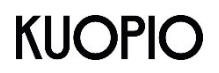

Elinvoima- ja konsernipalvelut 17.4.2024 Hallintopalvelu

Lomakkeen yläosassa ovat toimintopainikkeet, jotka ovat käytettävissä lomakkeen jokaisella välilehdellä.

PALAA – Peruuta painikkeella pääset takaisin etusivulle.

TALLENNA LUONNOS – Tallenna luonnos -painikkeella voit tallentaa lomakkeen luonnoksena käyttäjän Omat asiat -osioon.

LÄHETÄ – Lähetä painikkeella lomakkeen tiedot siirtyvät käsiteltäväksi.

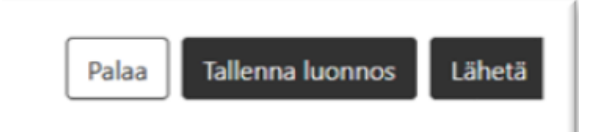

#### <span id="page-11-0"></span>4.2 Lomakkeen täyttäminen

Jos et ole täyttänyt kaikkia lomakkeen sarakkeita ja painat Lähetä-painiketta sovellus ilmoittaa kentistä, jotka ovat pakollisia ja ne pitää täyttää ennen kuin voit lähettää lomakkeen.

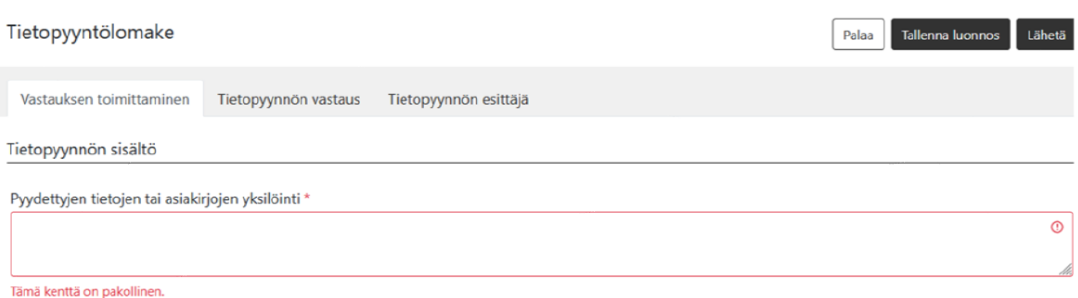

#### <span id="page-11-1"></span>4.3 Lomakkeen tallentaminen luonnoksena

Voit tallentaa lomakkeen myös keskeneräisenä, saat ilmoituksen luonnoksen tallennuksesta selaimen yläosassa "Luonnoksen tallennus onnistui". Voit myöhemmin palata täydentämään lomakkeen tietoja. Luonnoksen voi tallentaa ilman pakollisten tietojen syöttämistä.

#### <span id="page-11-2"></span>4.4 Luonnoksen hakeminen ja muokkaaminen tai poistaminen

Jos tallensit lomakkeen luonnoksena, siirry ylänavigoinnissa kohtaan Omat asiat ja siellä Luonnokset-sivulle, jossa näet keskeneräisenä olevat lomakkeesi.

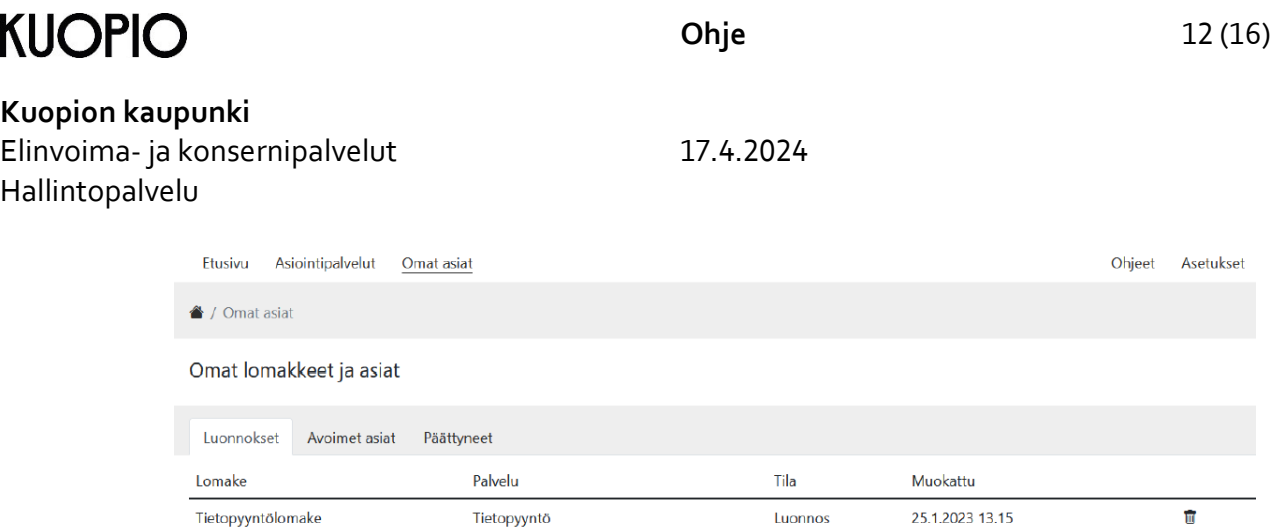

Jatka lomakkeen muokkaamista klikkaamalla riviä. Voit myös poistaa tekemäsi luonnoksen Roskakori-kuvaketta painamalla.

Huomioi, että jos käytät asiointipalvelua yksityishenkilönä ja organisaatiokäyttäjänä, näkyy Omat asiat -kohdassa vain ko. roolilla täytetyt lomakkeet. Vaihda tarvittaessa roolia ylävalikosta.

#### <span id="page-12-0"></span>4.5 Lomakkeen lähettäminen

Kun olet täyttänyt lomakkeen onnistuneesti ja olet lomakkeen viimeisellä välilehdellä, näkyy lomakkeen oikeassa ylälaidassa Lähetä-painike ja klikkaamalla painiketta lomakkeen tiedot lähetetään Kuopion kaupungin asianhallintajärjestelmään.

Saat ilmoituksen lähetyksestä.

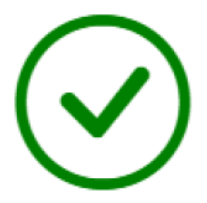

### Lomakkeen lähetys onnistui!

Näet omista asioista asian käsittelyn etenemisen.

Ja kun lomake on vastaanotettu onnistuneesti, näet sähköisessä asioinnissa Omat asiat kohdassa kaikki lähettämäsi lomakkeet.

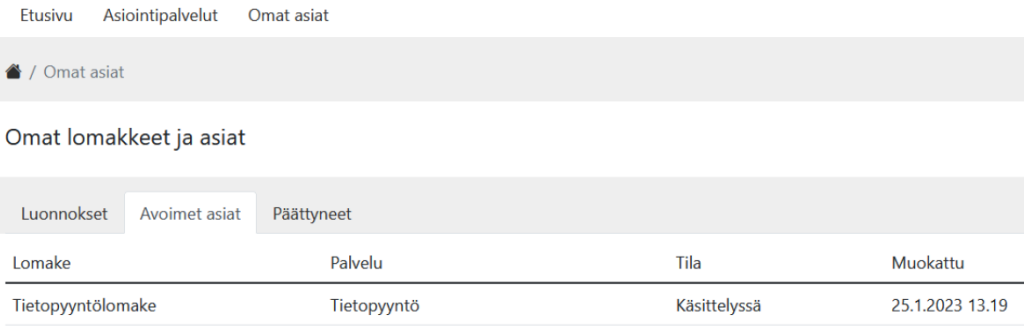

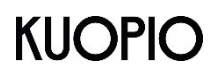

Elinvoima- ja konsernipalvelut 17.4.2024 Hallintopalvelu

#### <span id="page-13-0"></span>4.6 Lisätietolomake

Jos palveluun on liitetty Lisätieto -tyyppinen lomake, voit täyttää tällaisen lomakkeen vasta, kun olet lähettänyt palveluun kuuluvan varsinaisen lomakkeen. Lisätietolomake löytyy Omat asiat -> Avoimet asiat -sivulta avatun asian kautta.

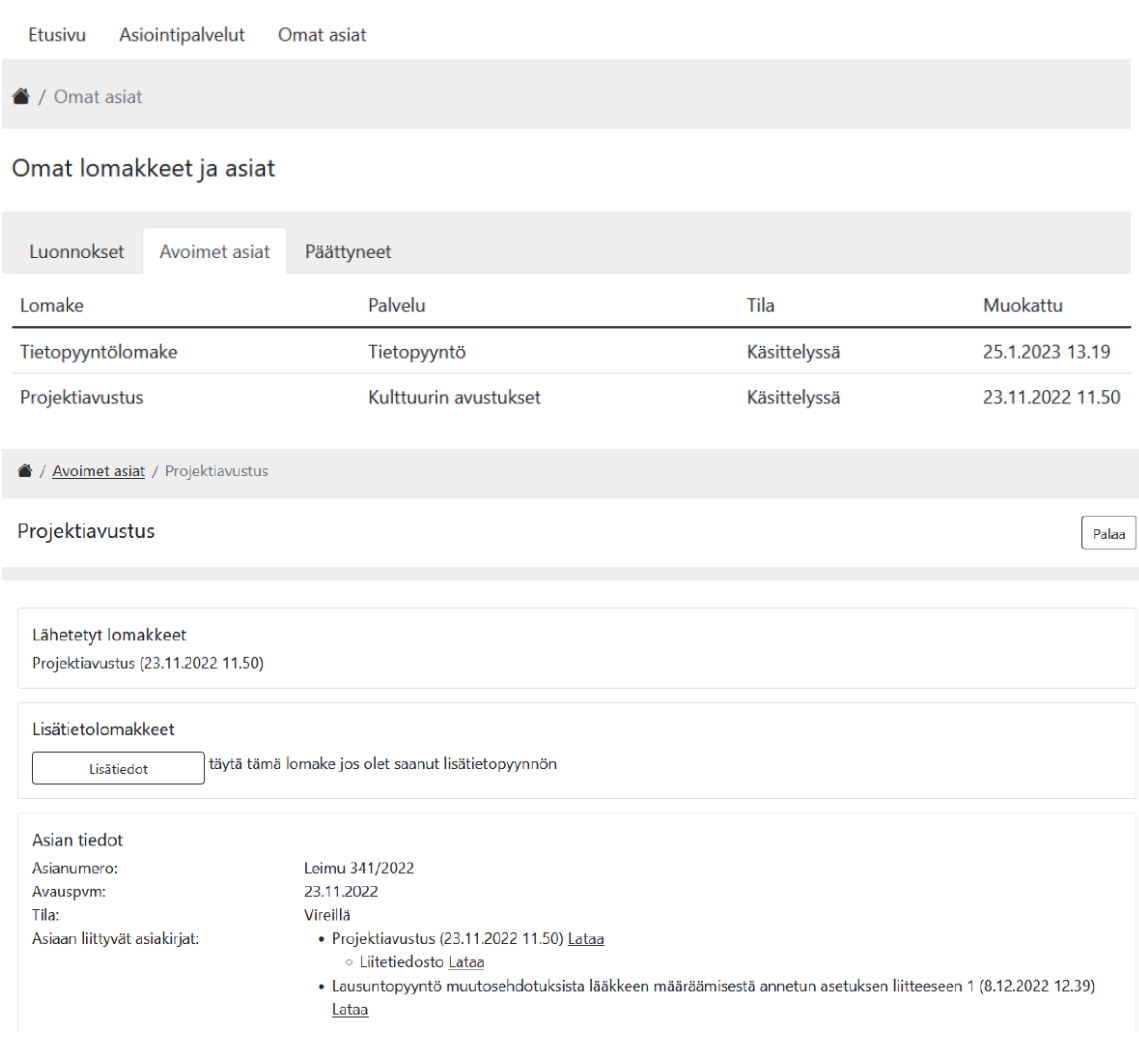

Lisätietolomake täytetään ja lähetetään kuten tavallinenkin asioinnissa näkyvä lomake. Lisätietolomake tulee näkyville asian tietoihin.

#### <span id="page-13-1"></span>4.7 Käyttäjän lähettämät lomakkeet

Lähettämiäsi lomakkeita pääset katsomaan Omat asiat -sivun Avoimet asiat -välilehdeltä ja tarkemmin, kun klikkaat riviä.

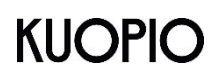

#### **Kuopion kaupunki** Elinvoima- ja konsernipalvelut 17.4.2024 Hallintopalvelu

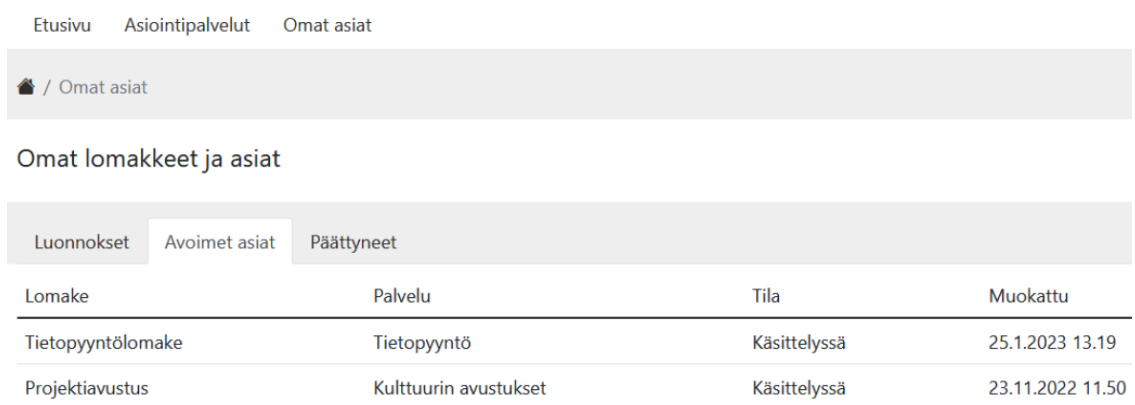

Tiedot -painikkeesta avautuu tarkemmat tiedot lähettämästäsi lomakkeesta: Asianumero, avauspäivä, asian tila sekä asiaan liittyvät asiakirjat, jotka voit tarvittaessa ladata tältä sivulta.

#### Tietopyyntölomake

Lähetetyt lomakkeet Tietopyyntölomake (25.1.2023 13.19)

#### Lisätietolomakkeet

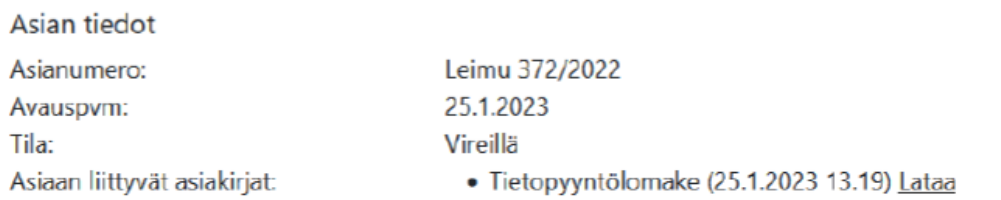

Huomioi, että jos käytät asiointipalvelua yksityishenkilönä ja organisaatiokäyttäjänä, näkyy Omat asiat -kohdassa vain ko. roolilla täytetyt lomakkeet. Vaihda tarvittaessa roolia ylävalikosta.

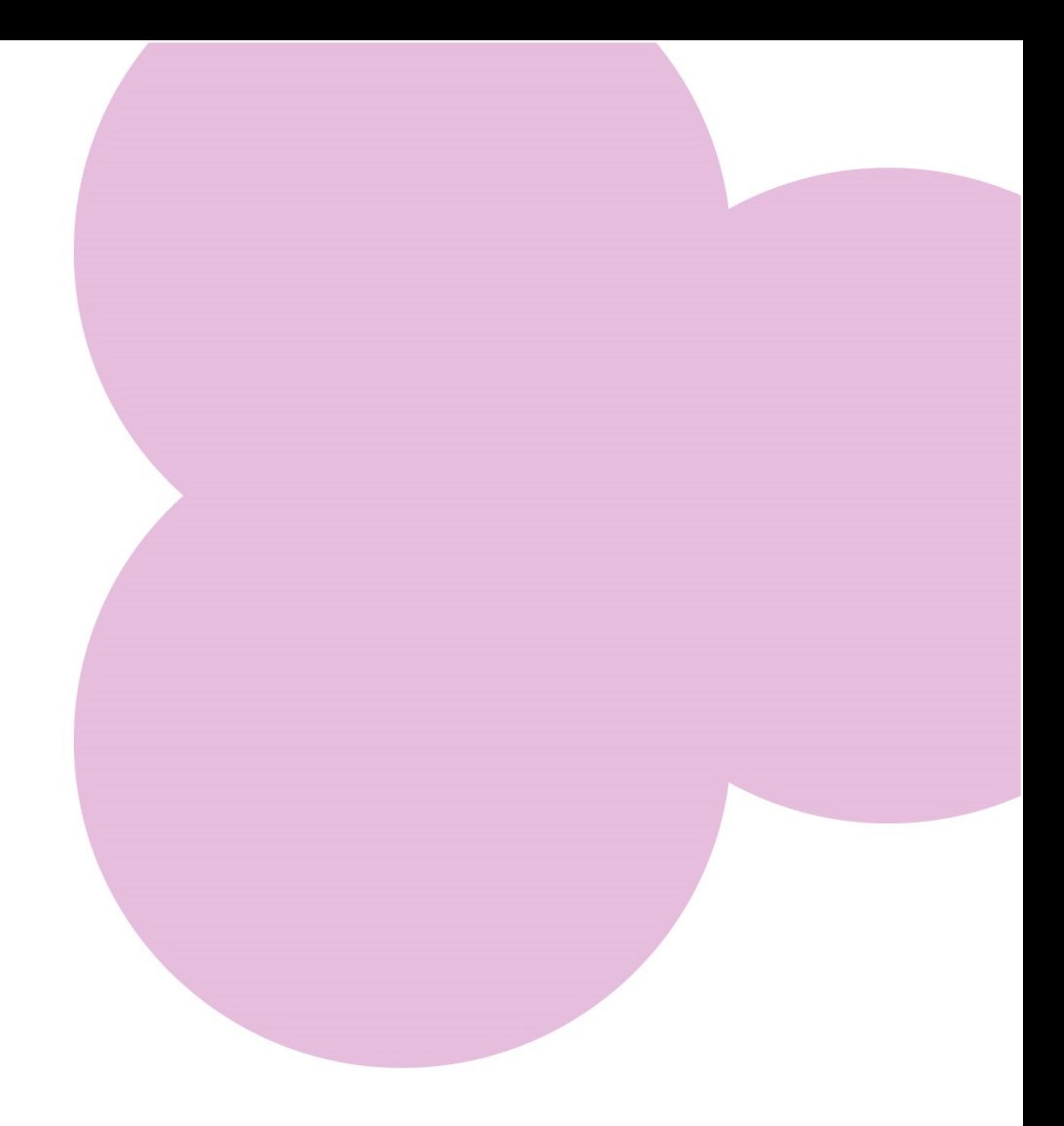

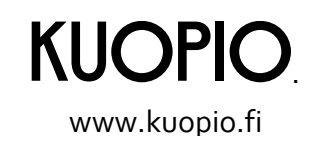